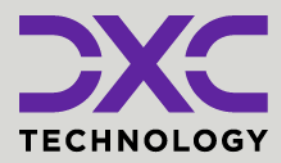

#### **#1 provider**

systems<br>Exemple 2023 of core insurance

**40+ years** of innovation in the insurance industry

**1900+** customers and active customer communities

**13M+** policies under administration

### **DXC Assure Claims**

*Expanding your risk management software and claims management capabilities.*

## **Amazon Web Services (AWS) Cloud Setup**

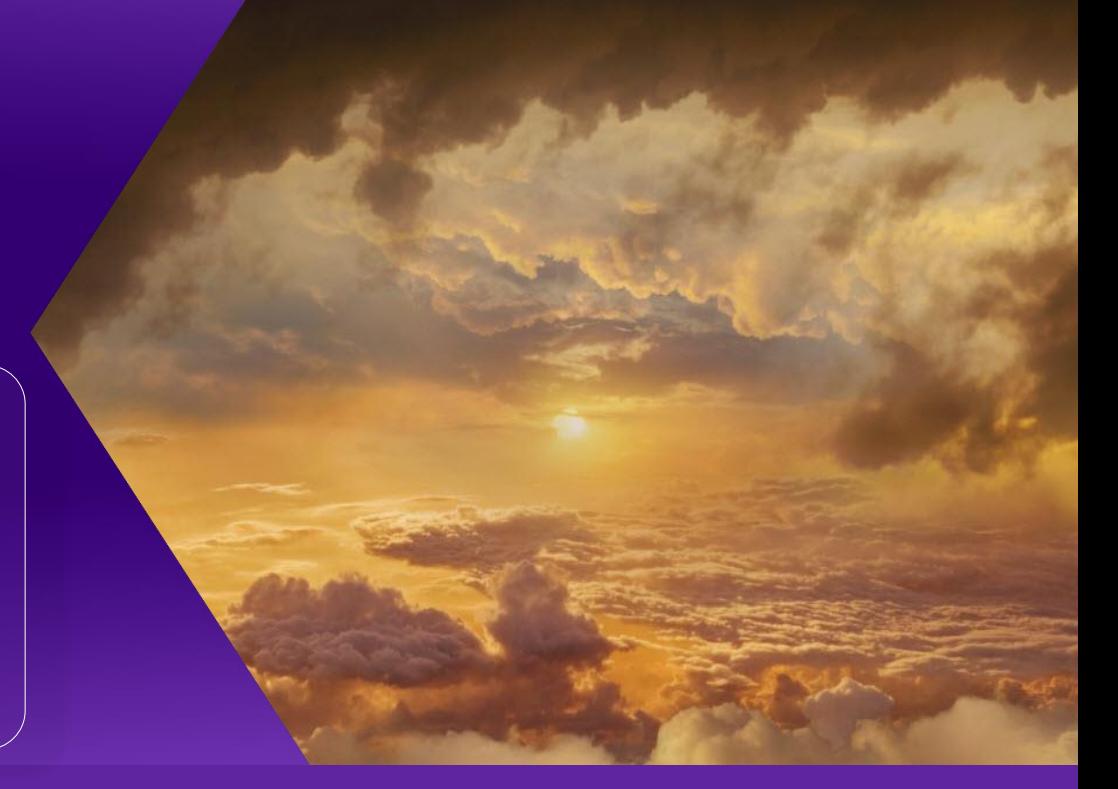

## Release: **v.23.4** | December 2023

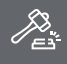

**Legal Disclaimer:** This document contains trade secrets and confidential information, which are proprietary to DXC Technology. The use, reproduction, distribution, or disclosure of the documentation, in whole or part, without the express written permission of DXC is prohibited. The information in this document is subject to change.

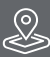

**DXC Technology, 1775 Tysons Blvd, Tysons, VA 22102, USA. All rights reserved. Printed in U.S.A.**

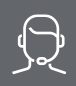

All questions regarding this documentation should be routed through customer assistance, Blythewood, SC

Phone: 877-275-3676 Email: risksupp@dxc.com

## **Table of contents**

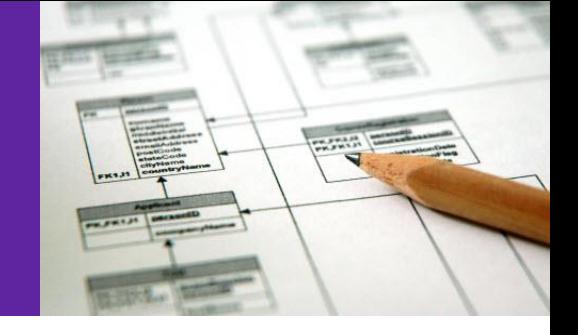

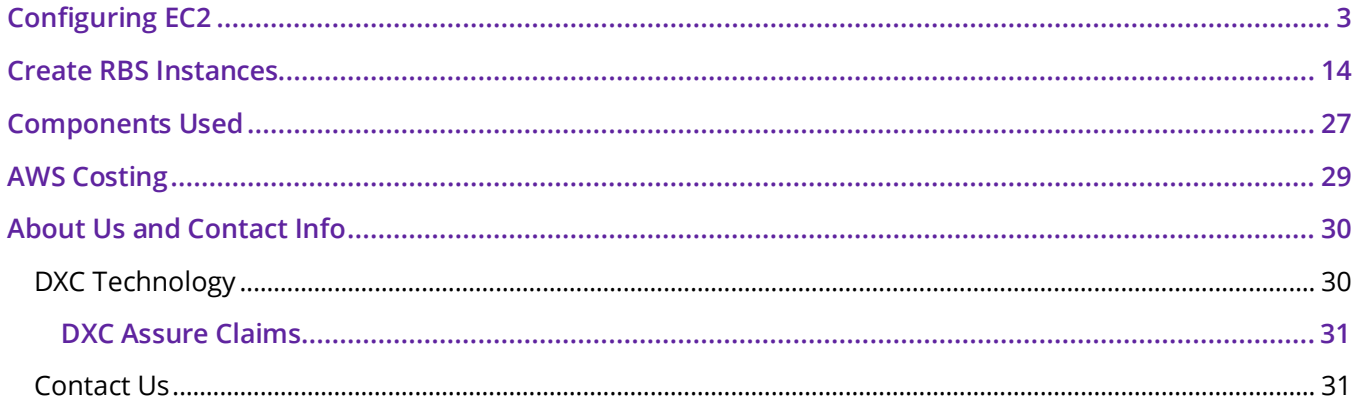

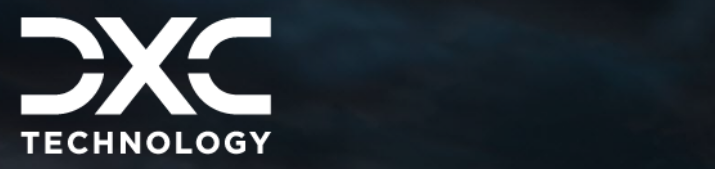

# <span id="page-2-0"></span>**Configuring EC2**

This section of the document deals with steps involved in configuring EC2.

DXC Assure Claims **|** Release: v.23.4 **|** December 2023

The following steps are involved in configuring EC2:

- **1. Open the AWS Console using this URL: https://<acc no>.signin.aws.amazon.com/console. The Login window opens.**
- **2. Enter the username and password and select Sign In. Note:** An account number, username and password will be received to access the account when an account with AWS is opened.
- **3. From the home dashboard, select EC2.**

**3**

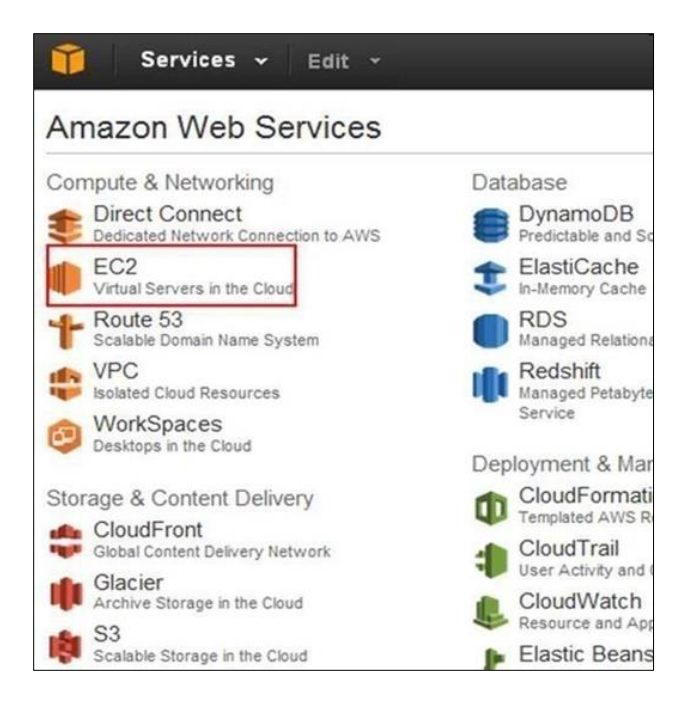

**4. From the EC2 Dashboard section, select the Launch Instance link to start a new fresh EC2 server.**

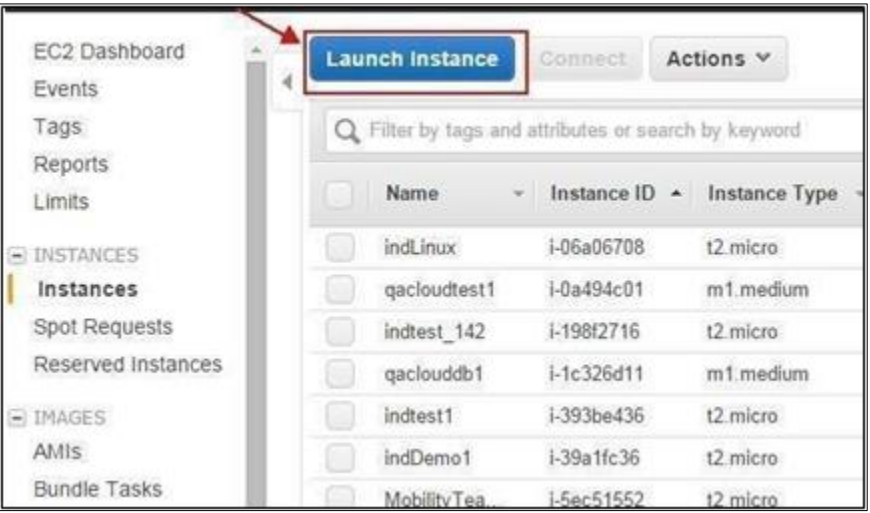

**5. On the Choose an Amazon Machine Image window, choose Window Server 2012 and select the Select button.**

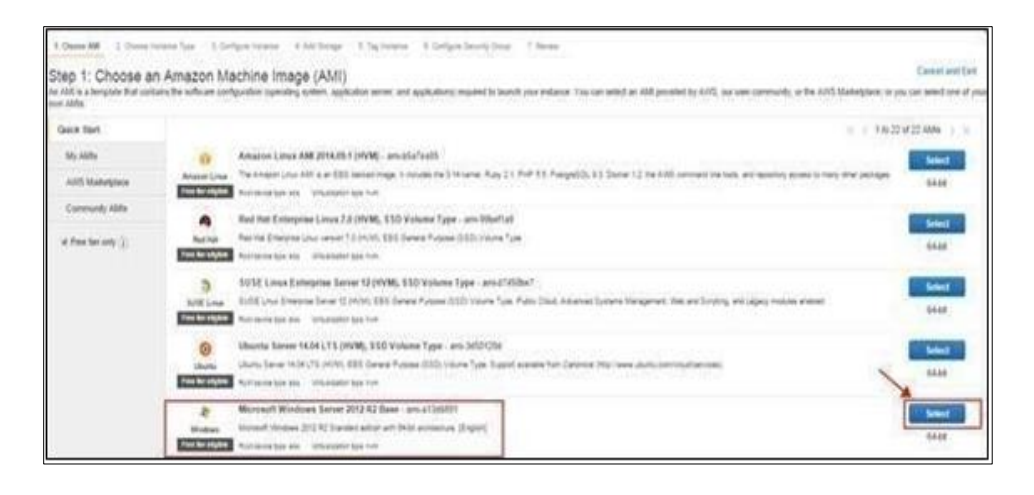

**6. Follow the wizard to launch two instances, since we need instances for load balancing.**

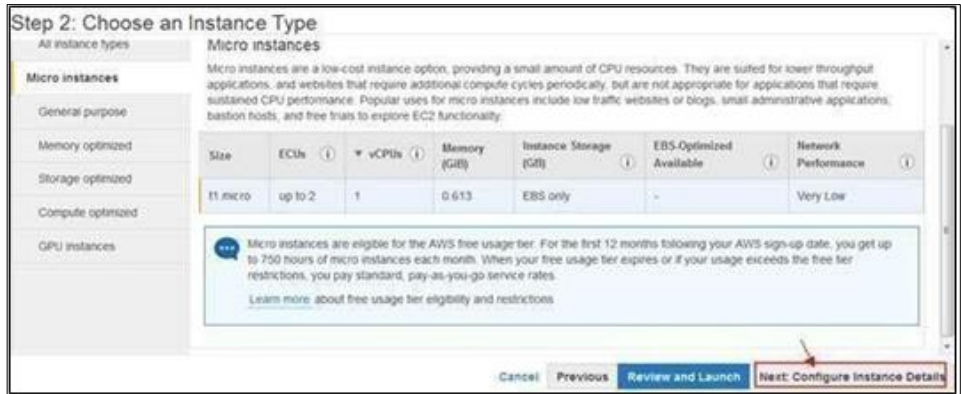

**7. Select the Next Configure Instance Details button and complete the fields as needed.**

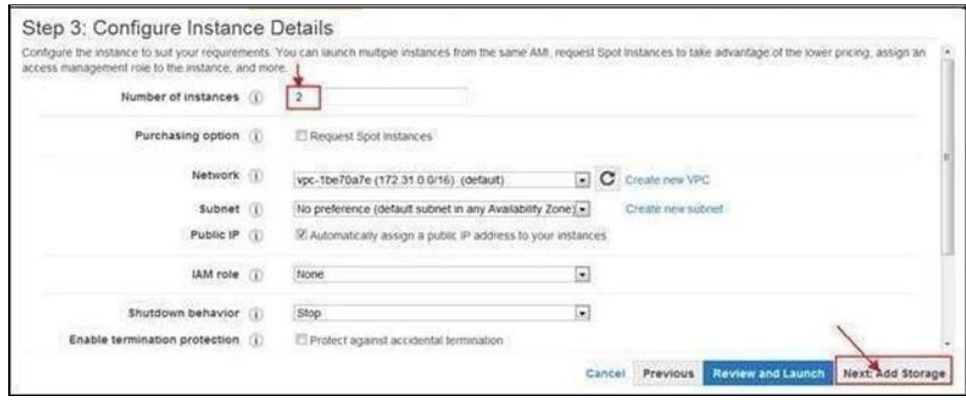

**8. Select the Next Add Storage button and select the options as required.**

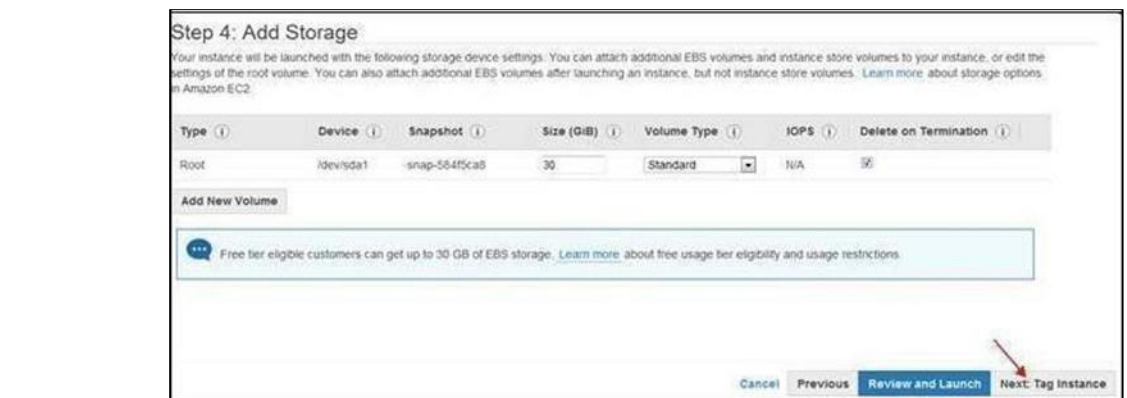

**9. Select the Next Tag Instance button.**

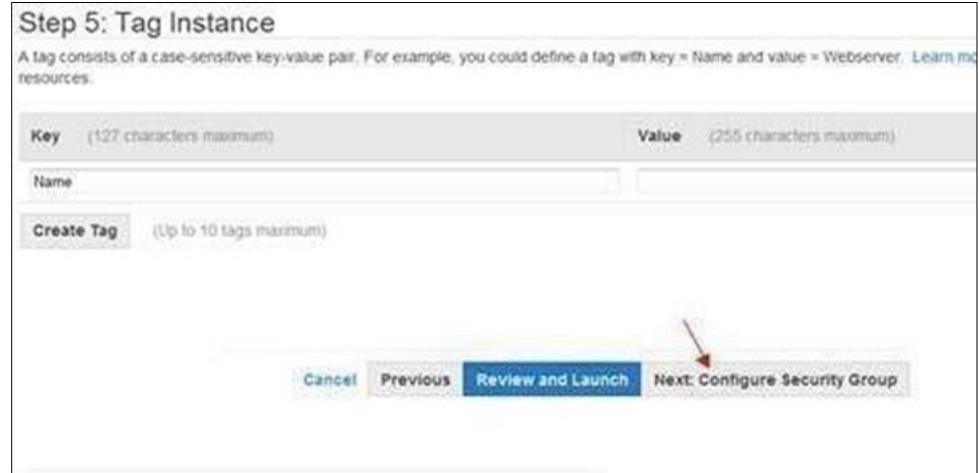

**10. Select the Next Configure Security Group button. On the Configure Security Group window select the parameters as highlighted.**

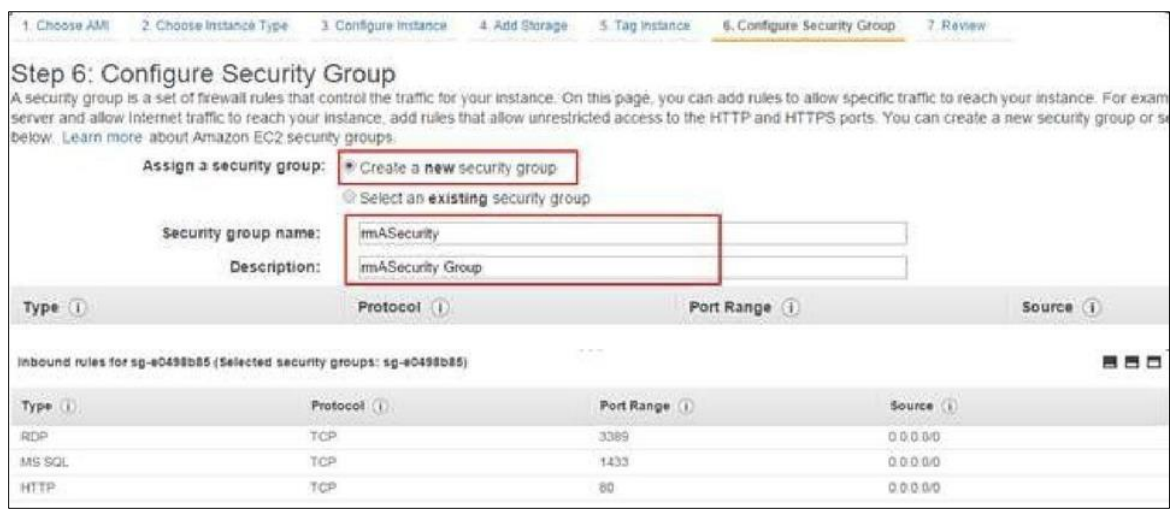

**11. Select the Launch button after reviewing the instance details.**

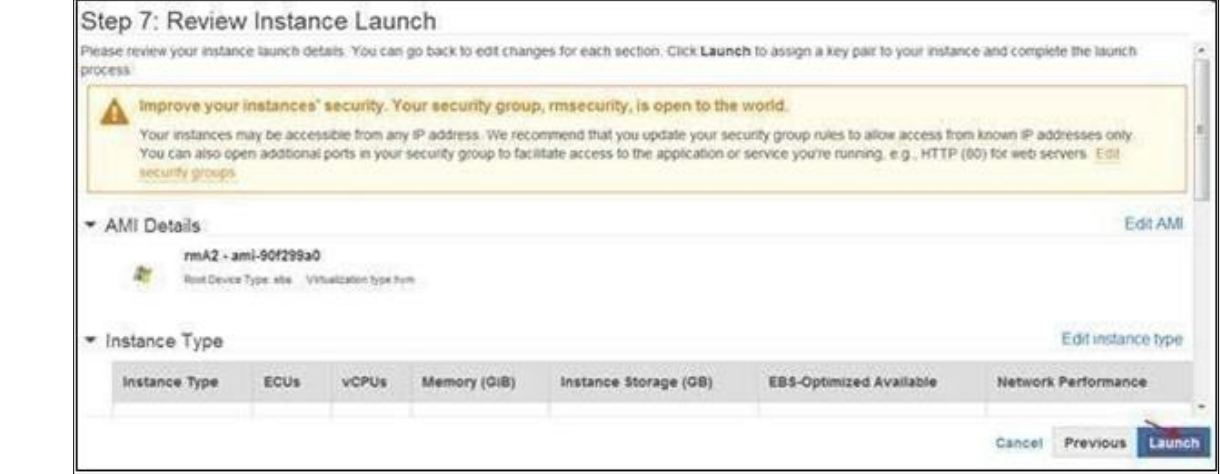

**12. Download the Key Pair and select Launch Instances.**

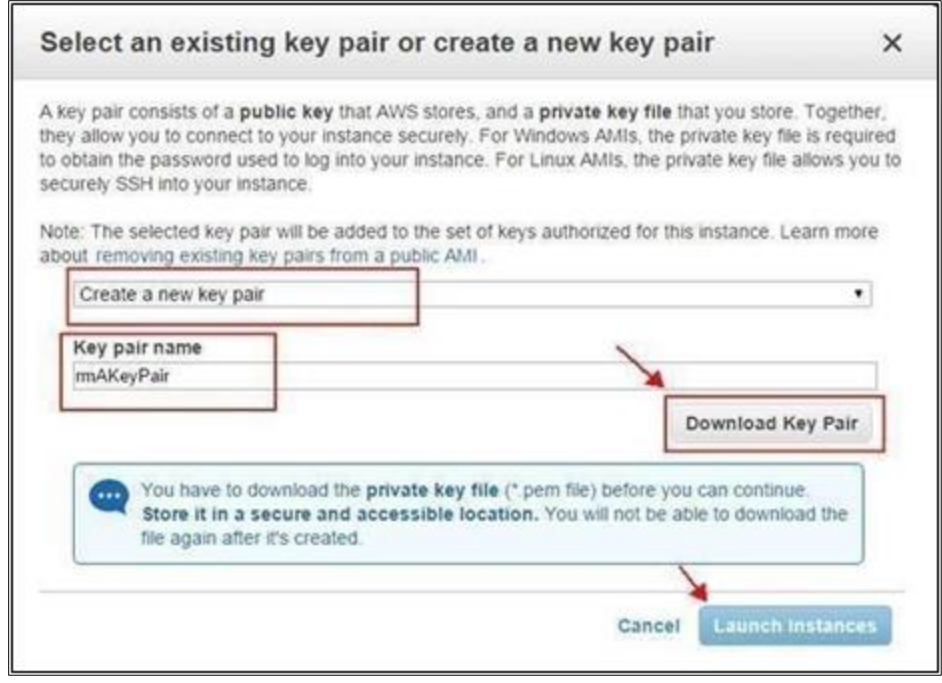

#### **13. Select View Instances.**

14. On **selecting View Instances, the user will be redirected to running instances.**

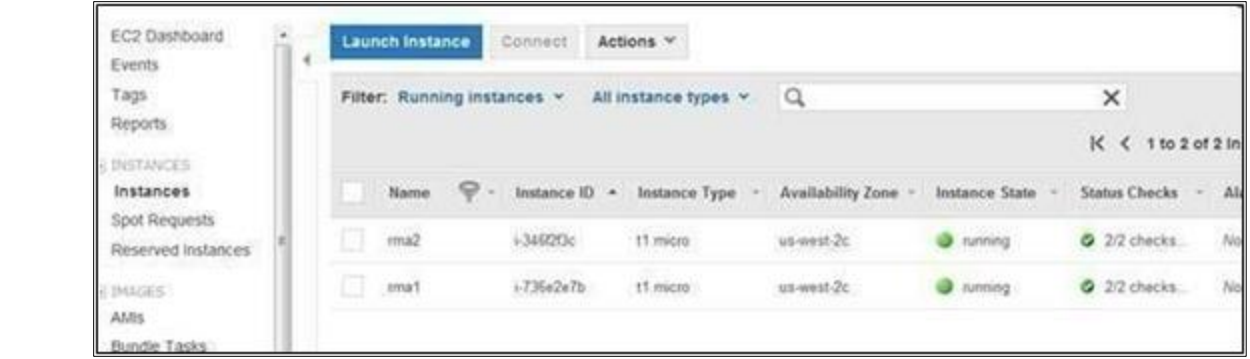

- **15. Instance names can be changed on this window, once the instance state is running and status checks are OK.**
- **16. Select any instance and copy the Public DNS.**

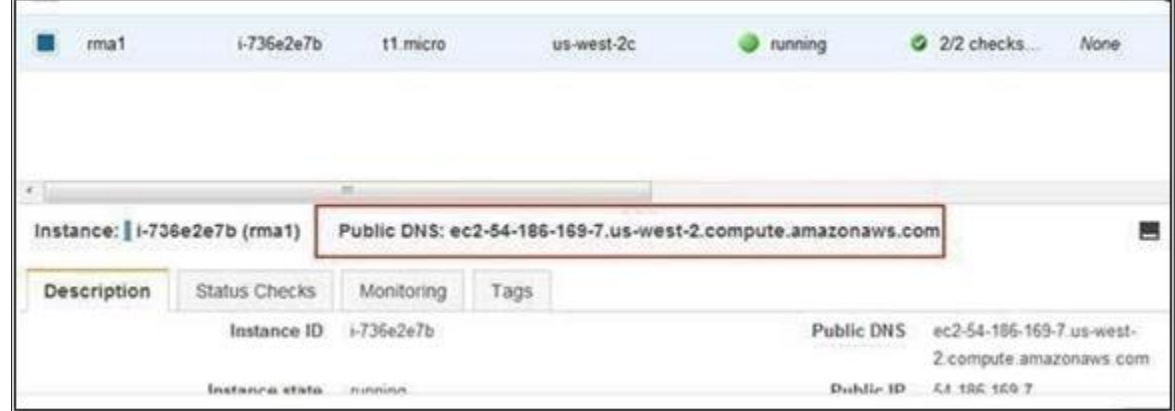

The DXC Assure Claims can be accessed as <Public DNS>/RiskmasterUX

**For e.g.**: ec2-54-186-169-7.us-west-2.compute.amazonaws.com/RiskmasterUX Repeat this for other instances to check if they are working or not.

#### **17. Select the Create Load Balancer button to create ELB load balancer.**

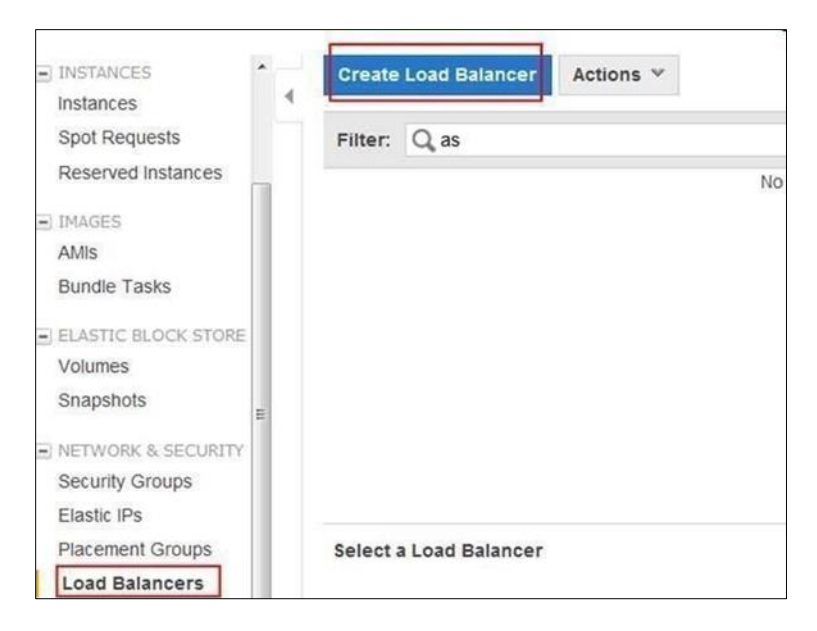

**18. Complete the fields to create the load balancer.**

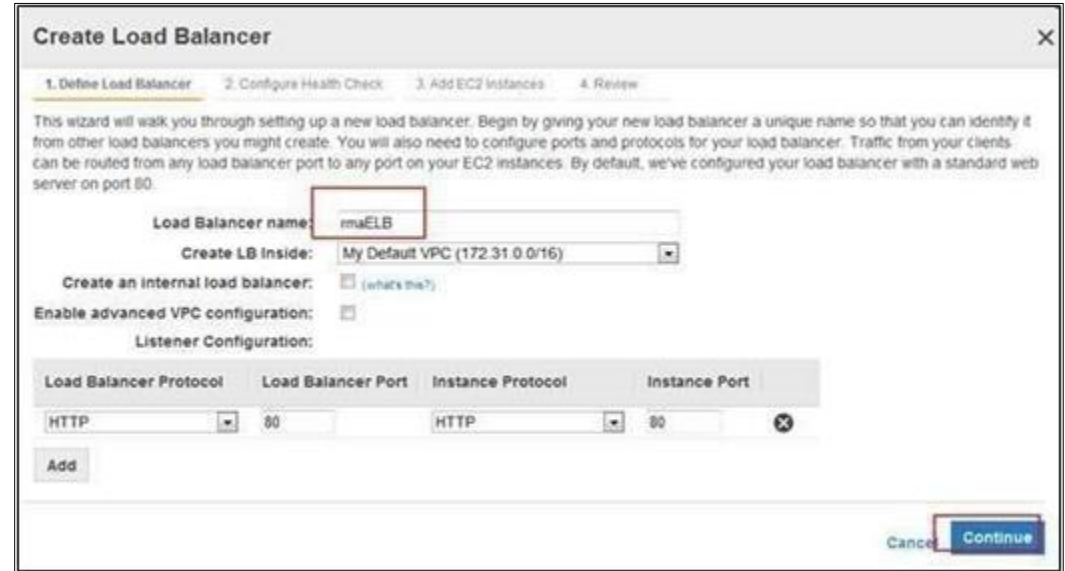

**19. Select the Continue button.**

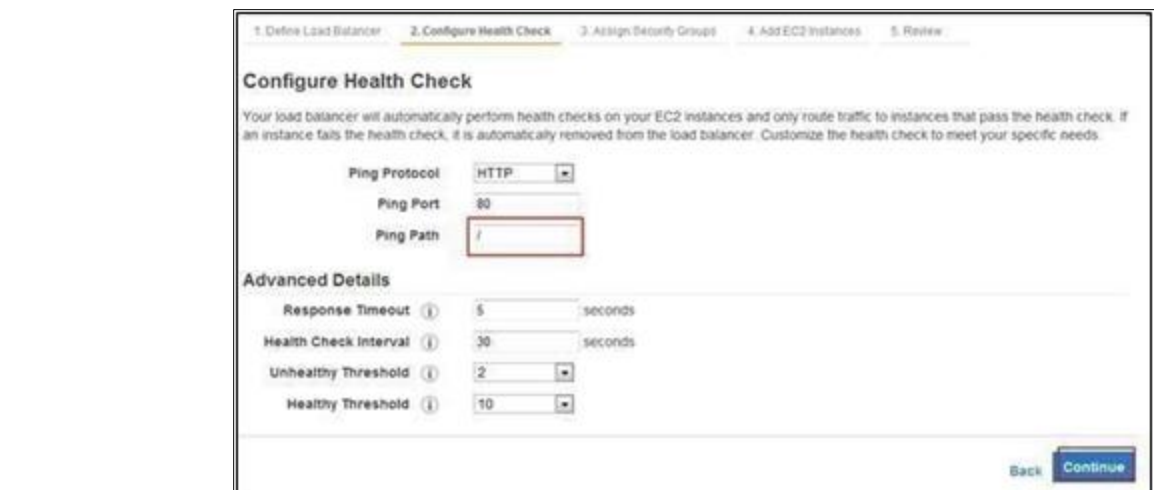

20. **Select the Continue button and assign security groups.**

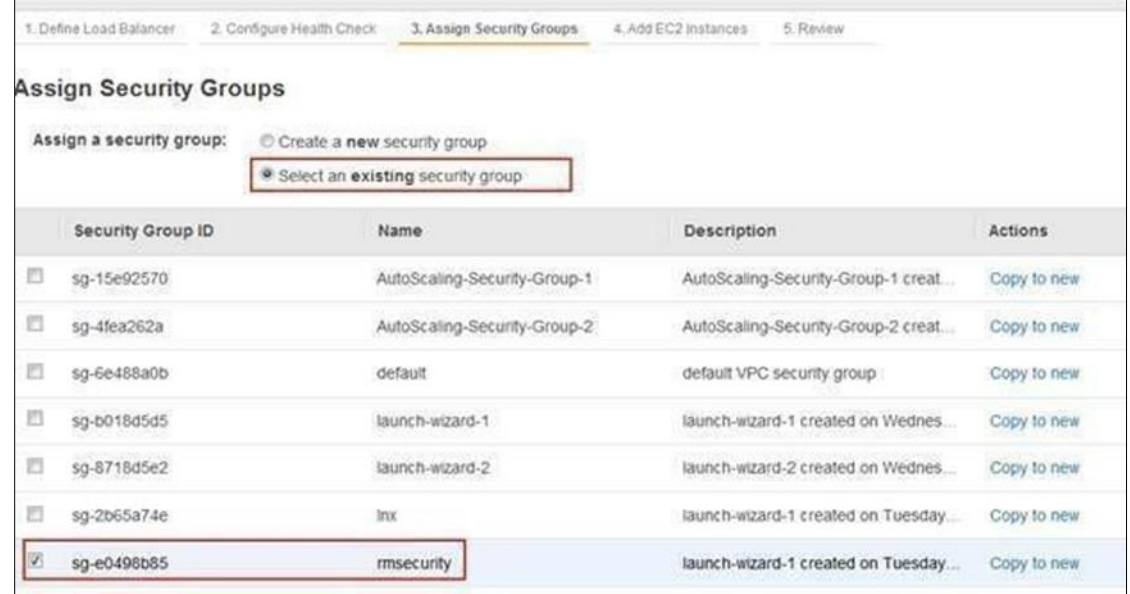

**21. Assign instances to load balancer.**

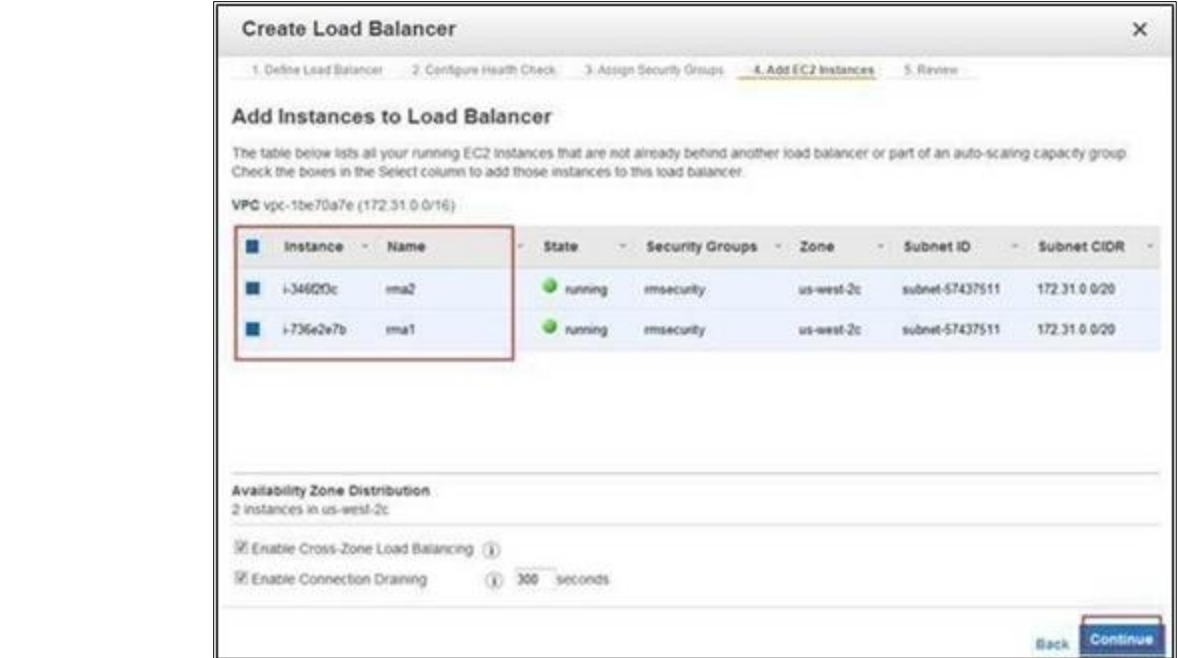

#### **22. Select the Continue button.**

Review the information displayed and select the Create Button.

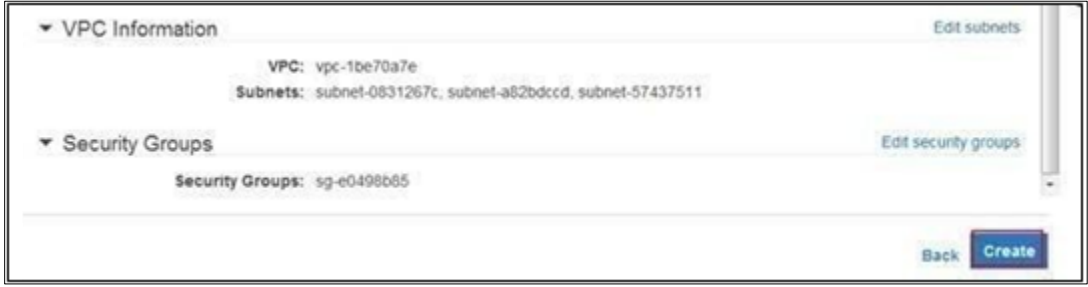

**23. Once the load balancer is created check the status of instances in service.**

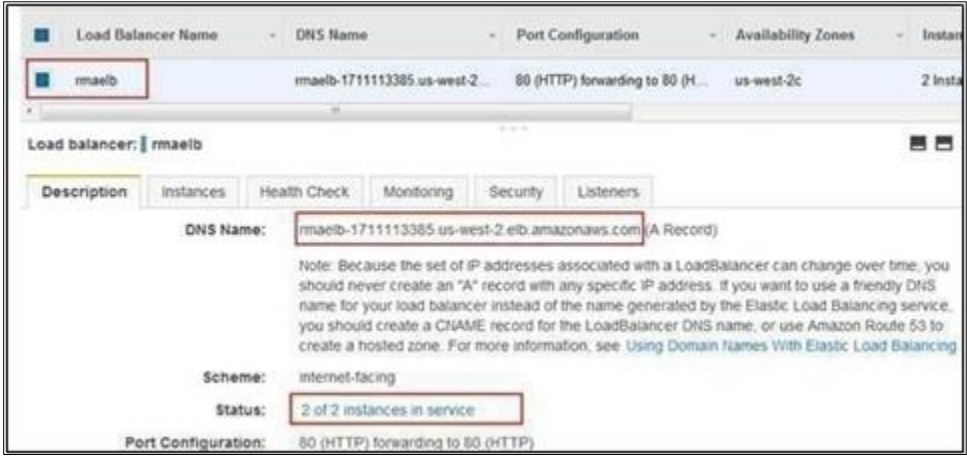

- **12**
- **24. Enable cookie stickiness using the Edit button after selecting the load balancer.**

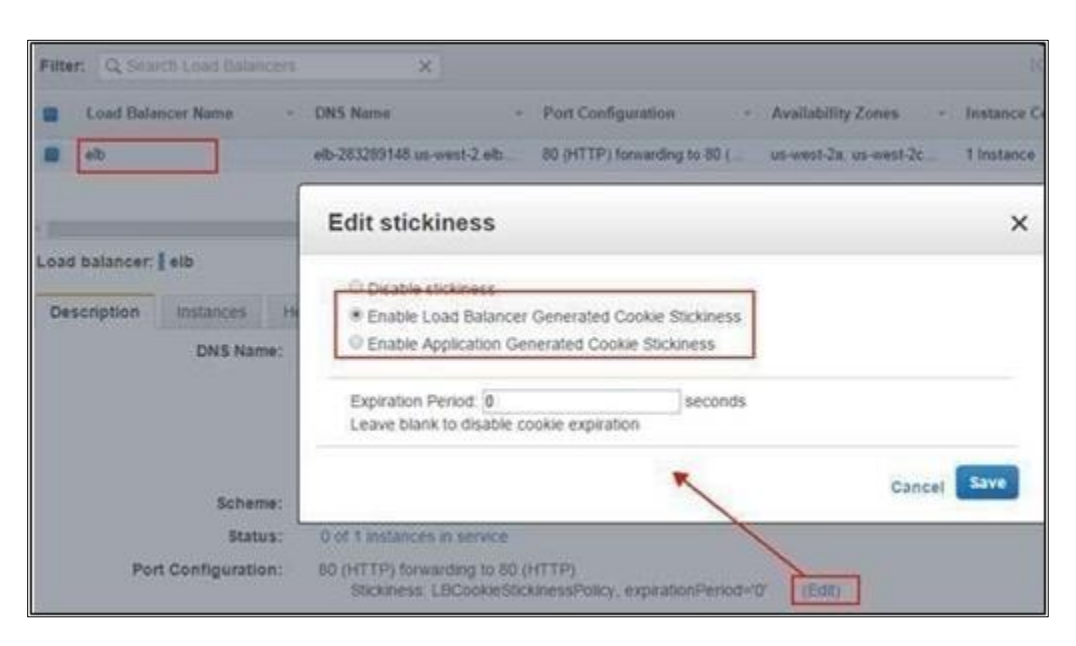

#### **25. If the instances are in service then copy the DNS Name as shown above: Access the url:**

<DNSName>/RiskmasterUX

**For e.g.:** rmaelb-1711113385.us-west- 2.elb.amazonaws.com/RiskmasterUX

**26. Once the Database is configured DXC Assure Claims will be accessible using the above URL.**

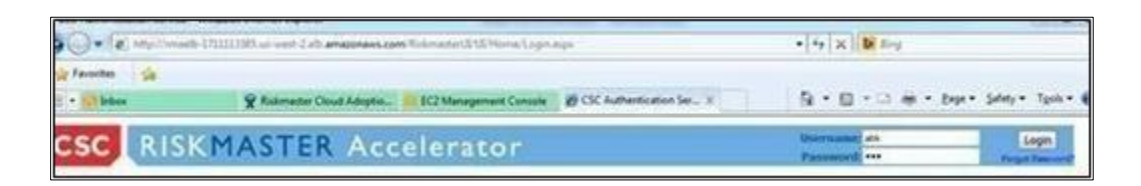

**27. AWS RDS instance (Database used in DXC Assure Claims deployment) is running and RDS instance is linked to our AMI. It can be viewed at:**

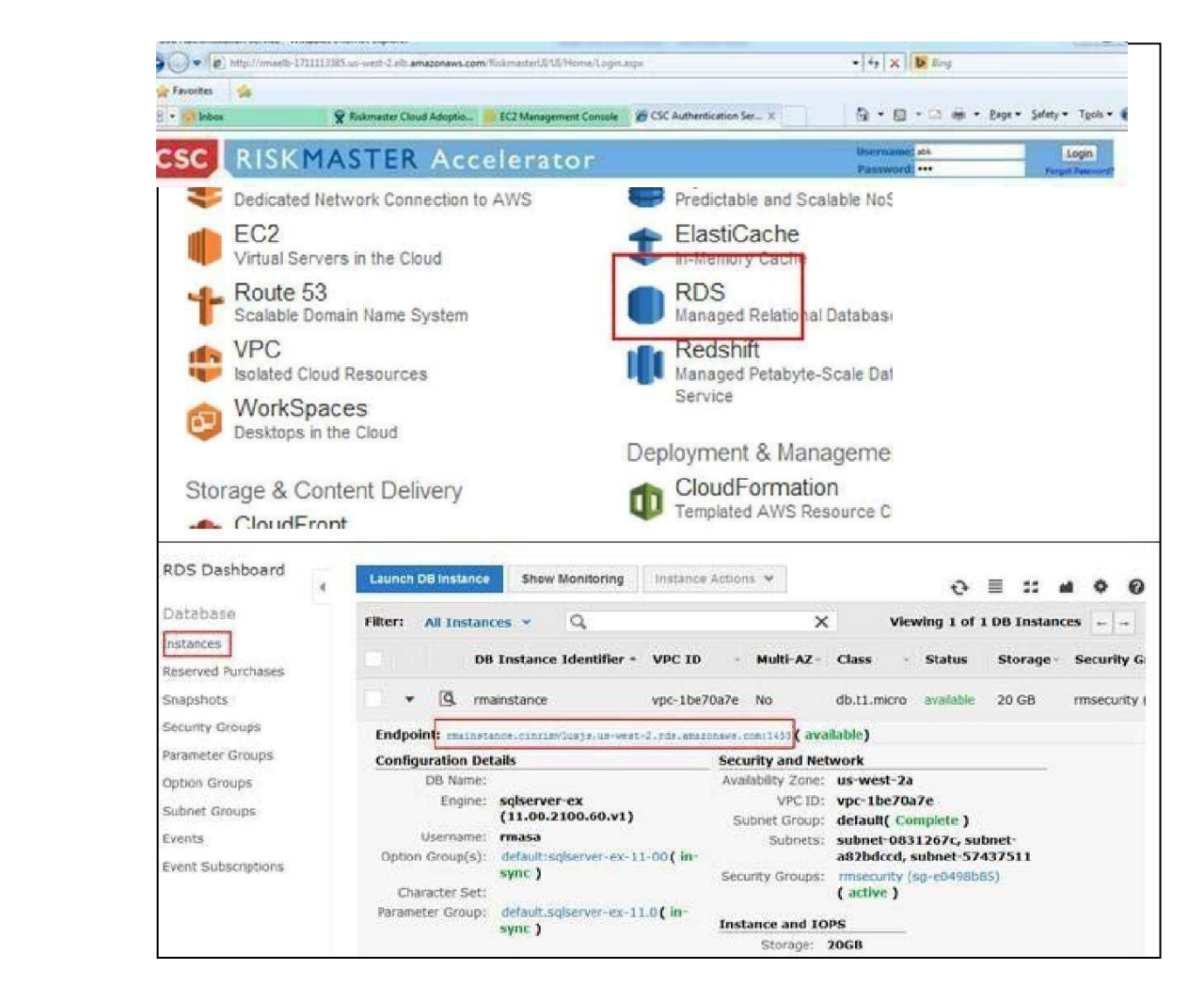

**28. Use the endpoint as server and master username and password (described below) to connect to SQL server using SQL Server Management Studio to perform database operations.**

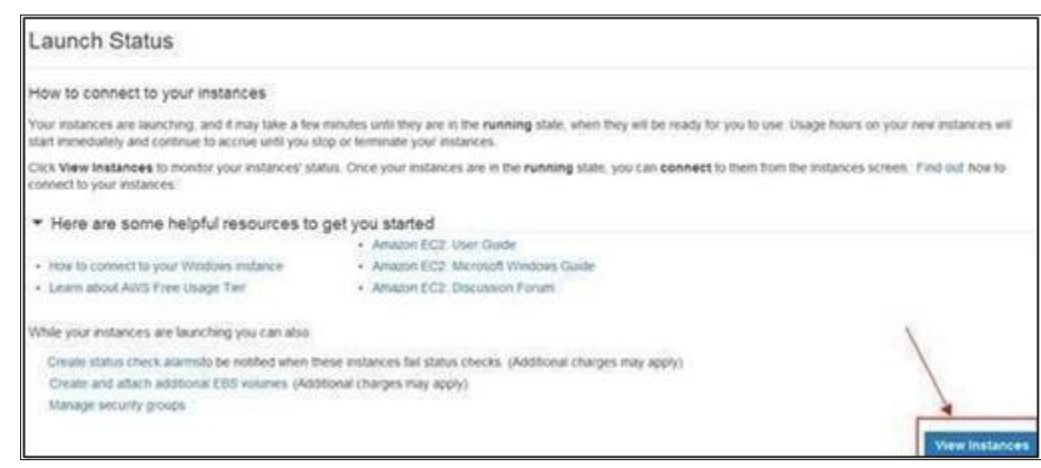

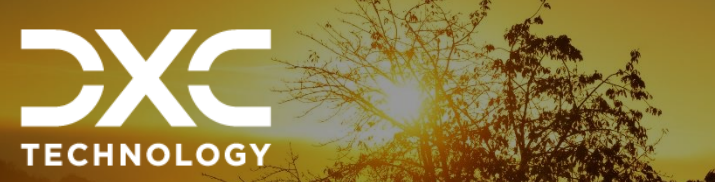

| 22.3 | December 2023

# <span id="page-13-0"></span>**Create RBS Instances**

This section of the document the steps involved in creating RBS instances.

DXC Assure Claims **|** Release: v.23.4 **|** December 2023

**1. Select the Select button to Launch DB Instance.**

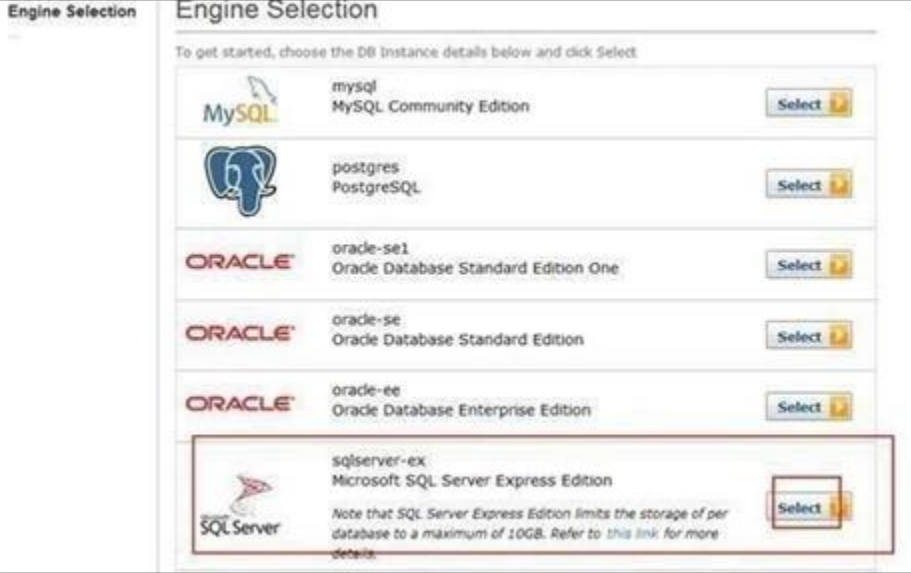

- **2. Select the express edition of SQL server /Oracle.**
- **3. Fill the details as shown below:**

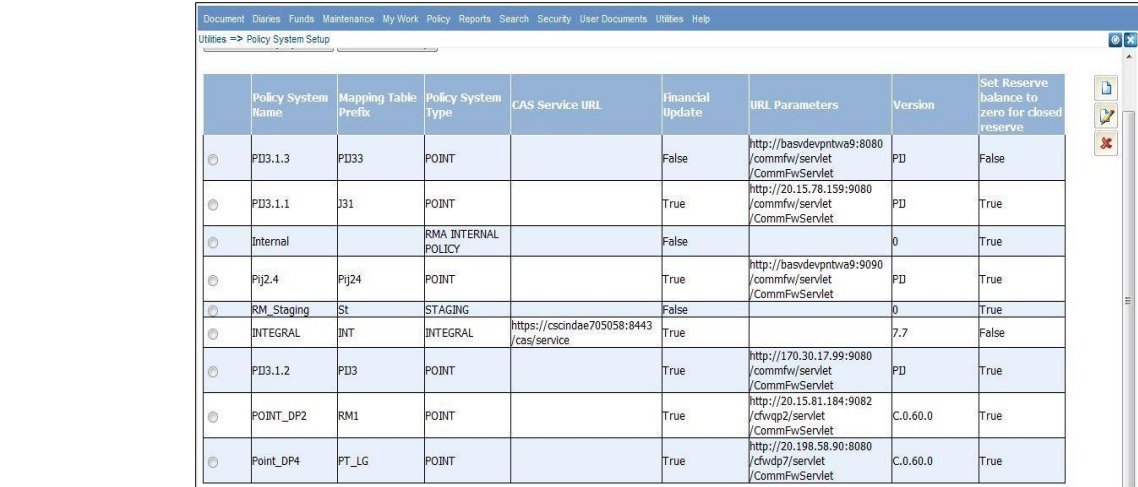

#### Following are the configuration steps for configuring **PIJ SQL server database:**

ODBC Driver is selected for the Database to be connected by selecting the radio button. Then, select 'Next'.

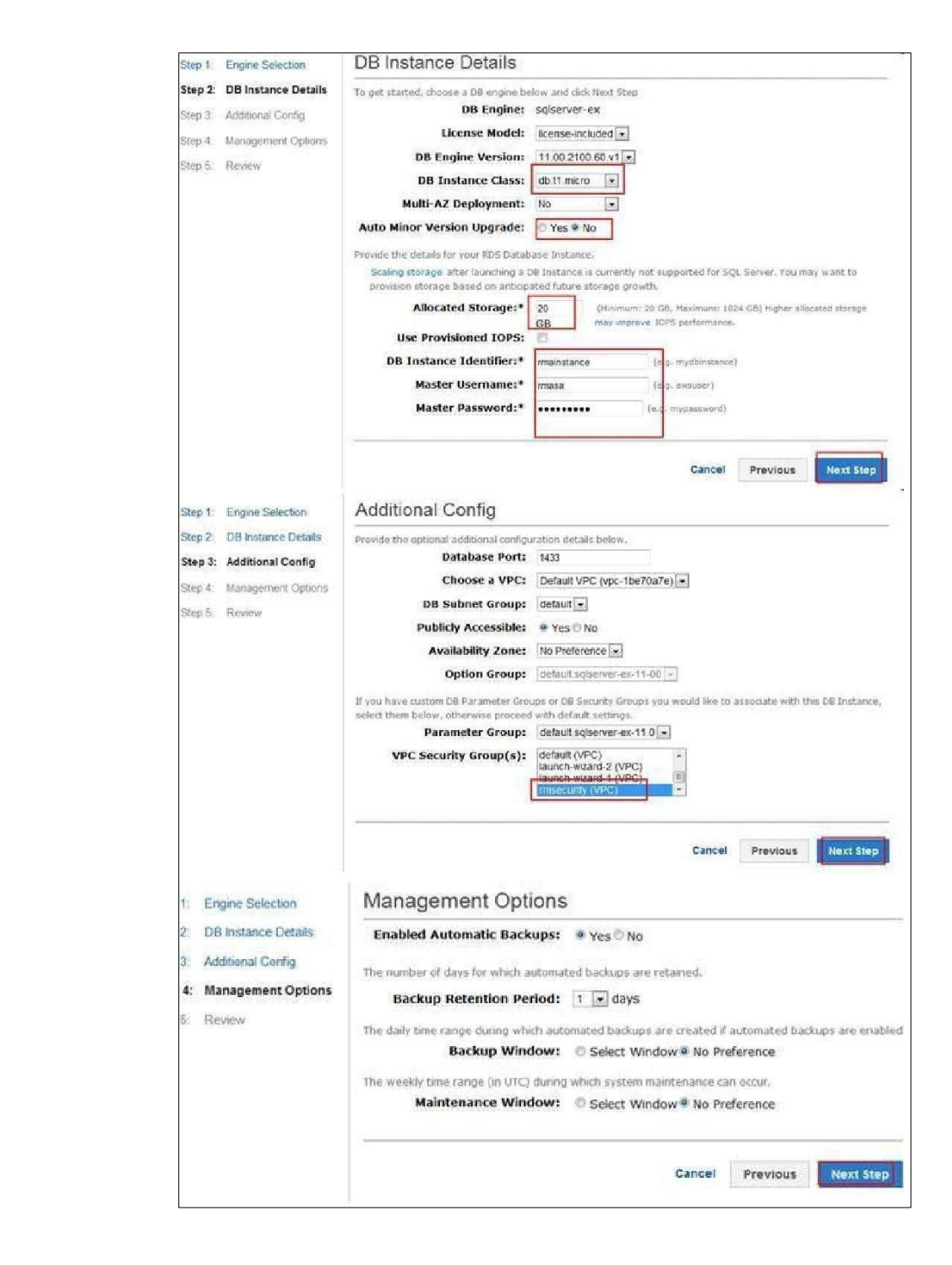

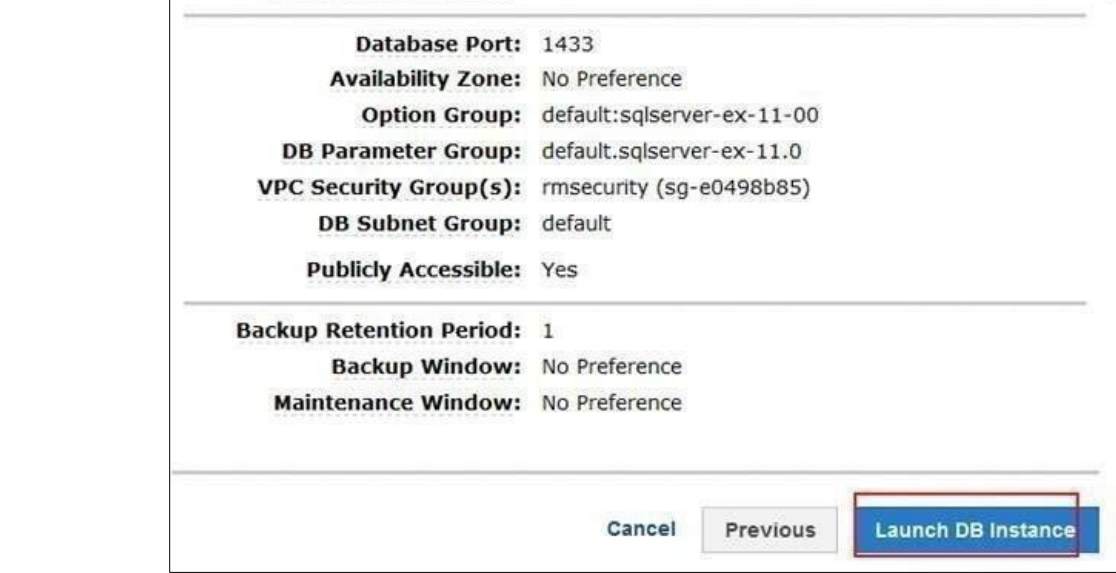

4. **After launching the instance, the status will be available. Use the endpoint as server address login to SQL Server instance using SQL Server management studio and use the credentials to login.**

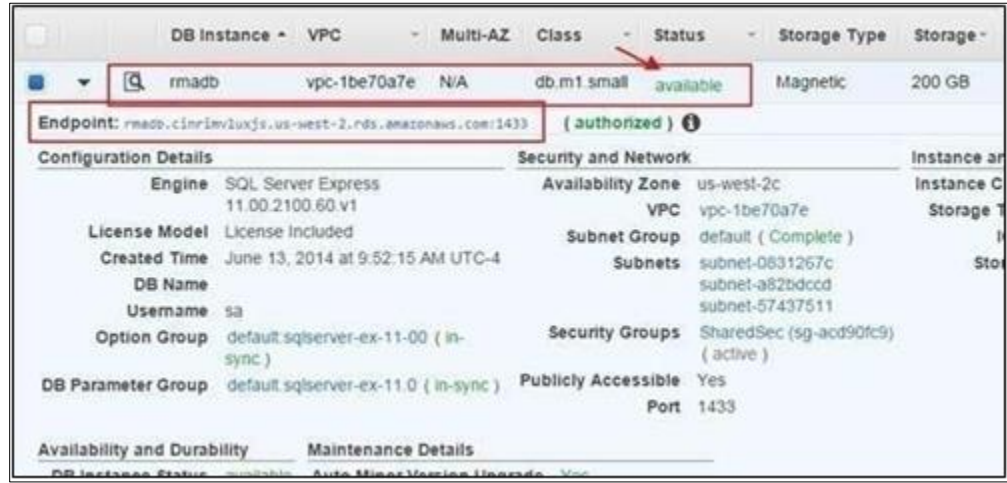

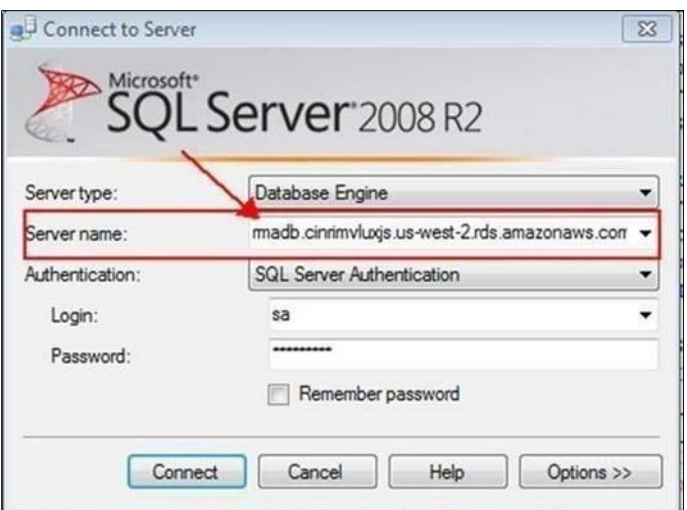

**5. Migrate the SQL DB to SQL RDS instance as shown next:**

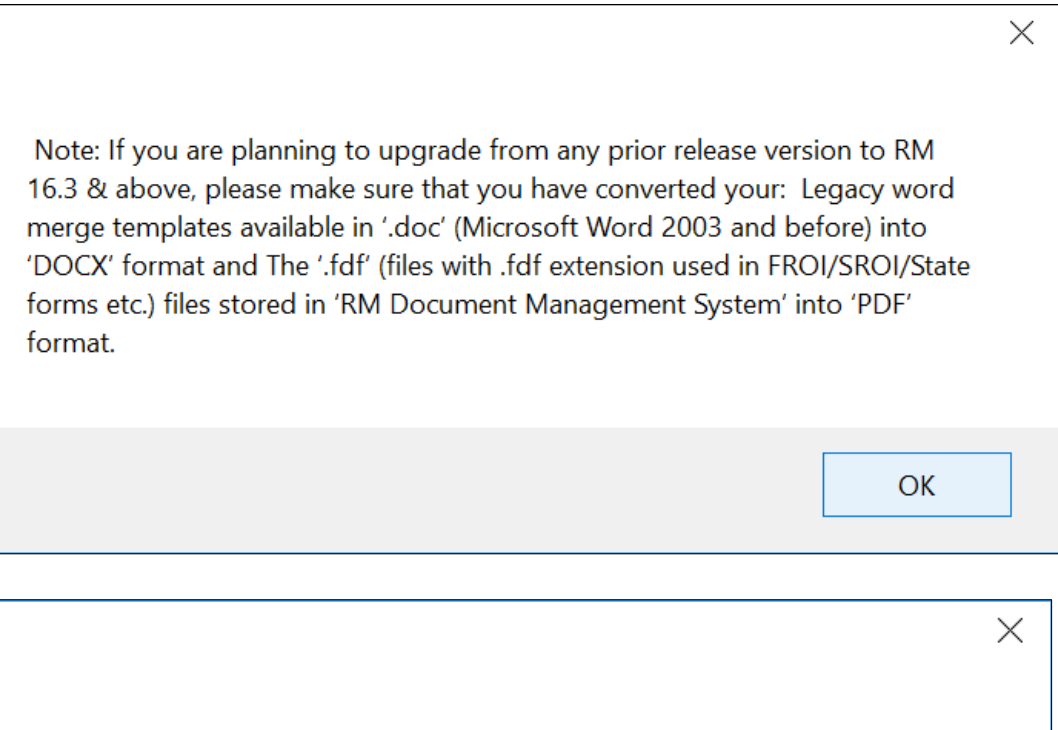

To use the BRS feature, please install the ACE driver along with the RM installer, If you are not planning to use BRS (Bill Review System) feature please ignore this message.

**OK** 

#### **6. The Customer Information window opens.**

- a. Enter the date 'User Name' and 'Organization' field.
- b. Under 'Install this application for' option:
	- ➢ "Anyone who uses this computer" if the workstation is going to be used by more than 1 user.
	- ➢ "Only for me (EC2)" if the current user is going to use the workstation.

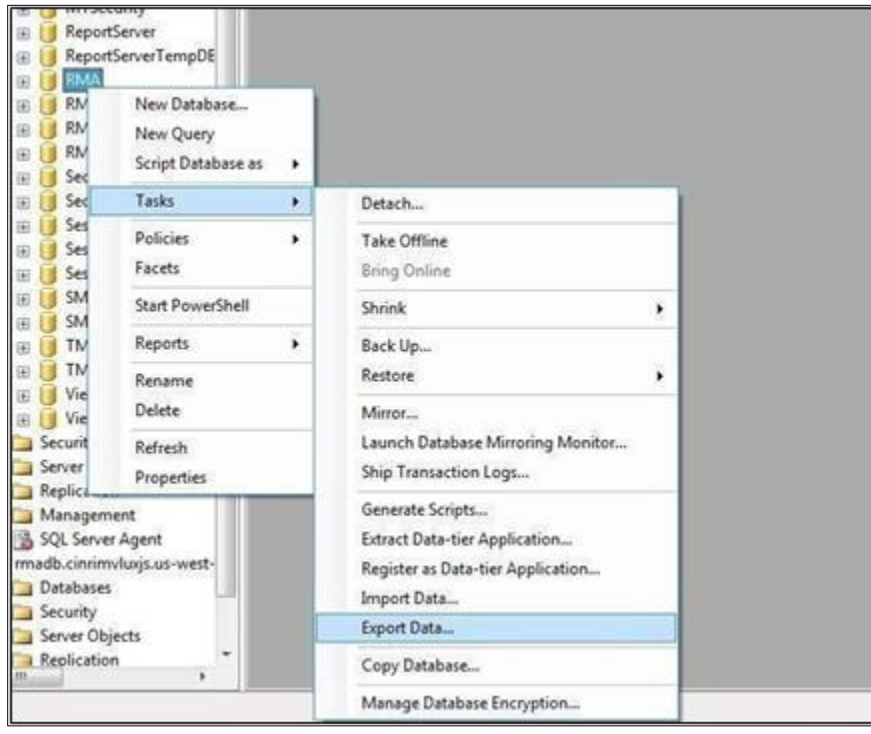

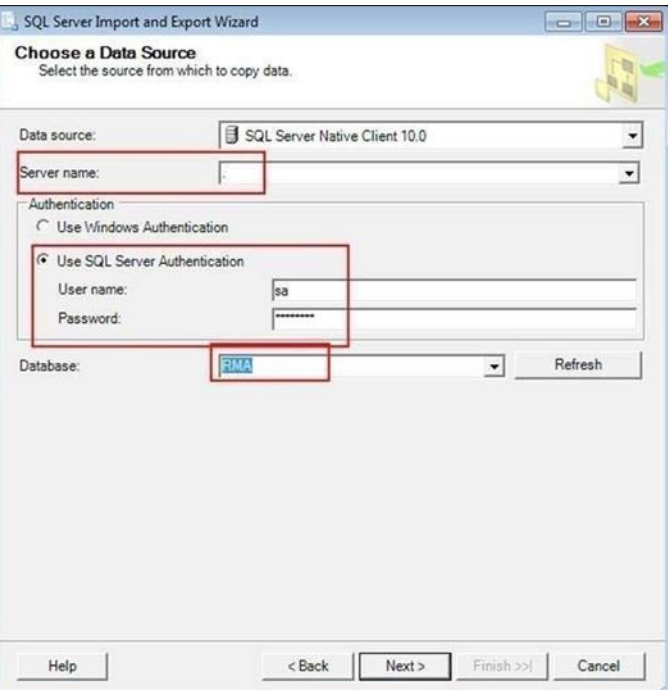

c. Select the Next button.

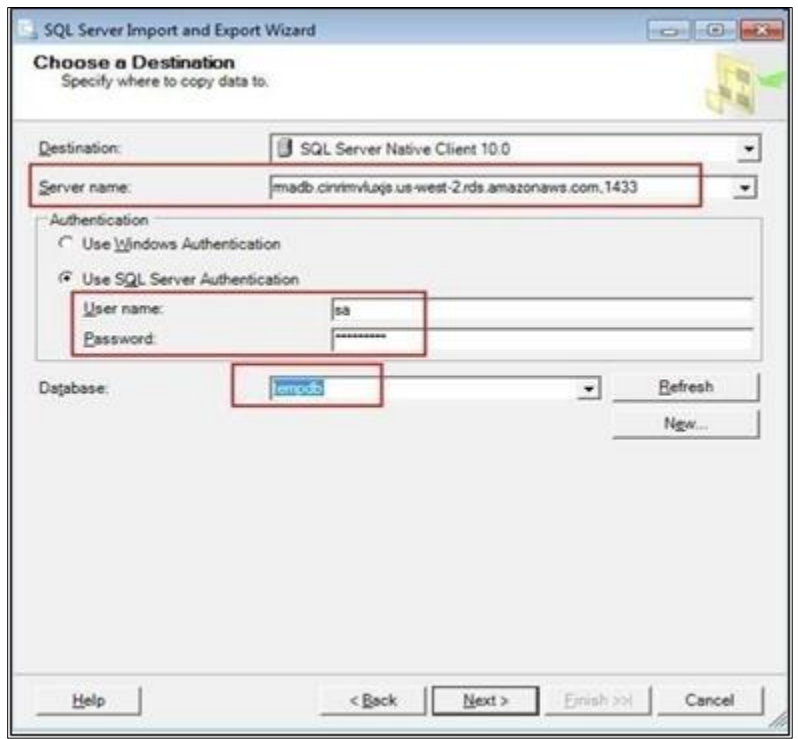

d. Select the 'Next' button.

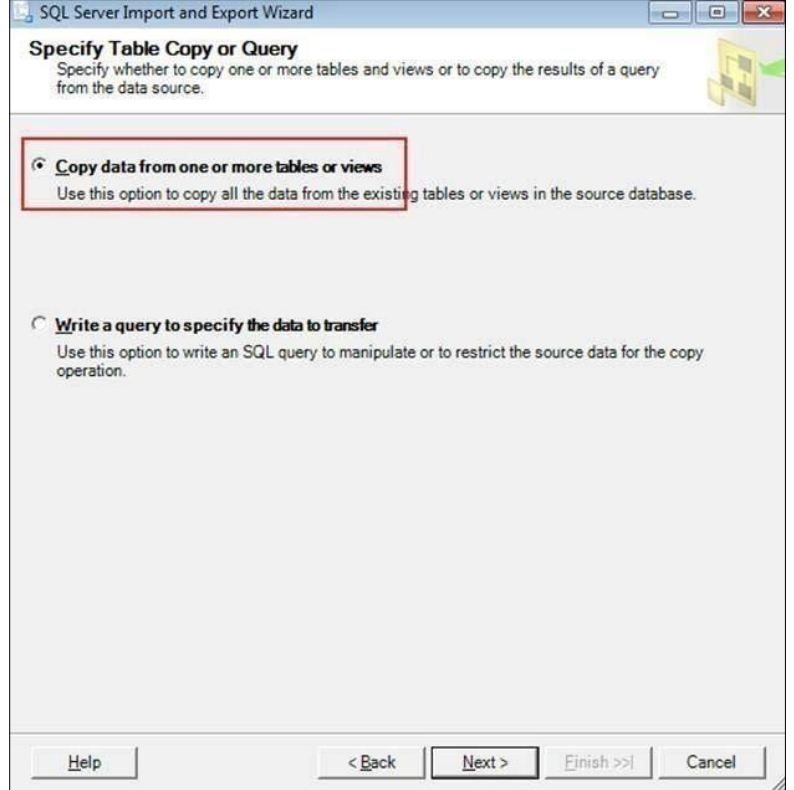

**e. Select the 'Next' button.**

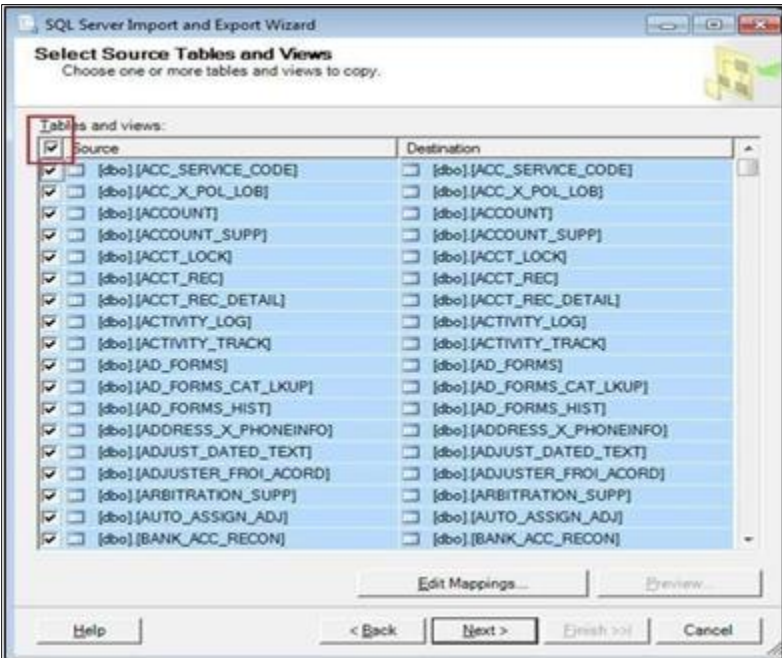

a. Select Edit Mappings, Check the Enable Identity insert

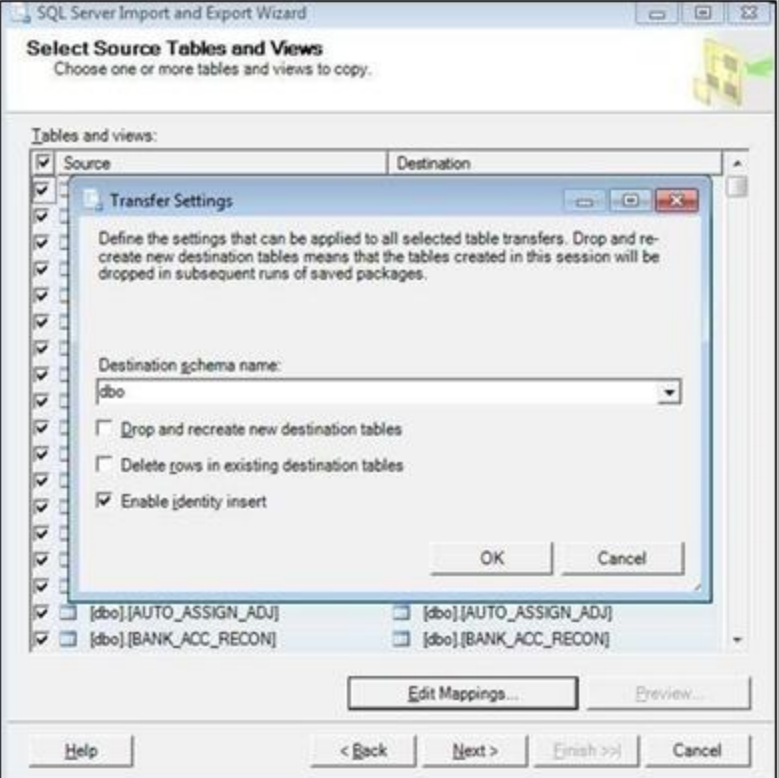

b. Select the 'Next' button.

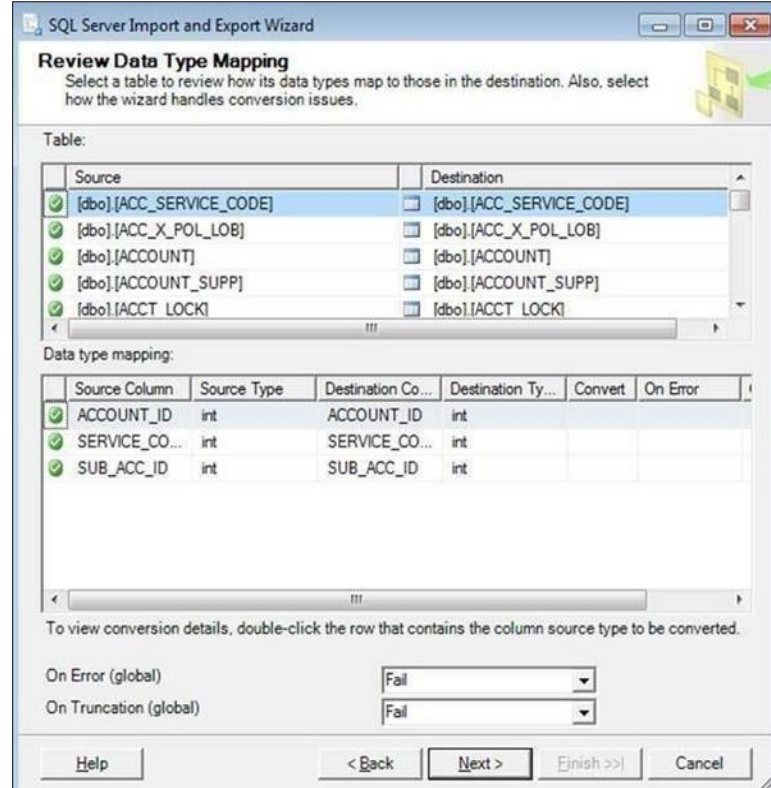

c. Review and select the Next button.

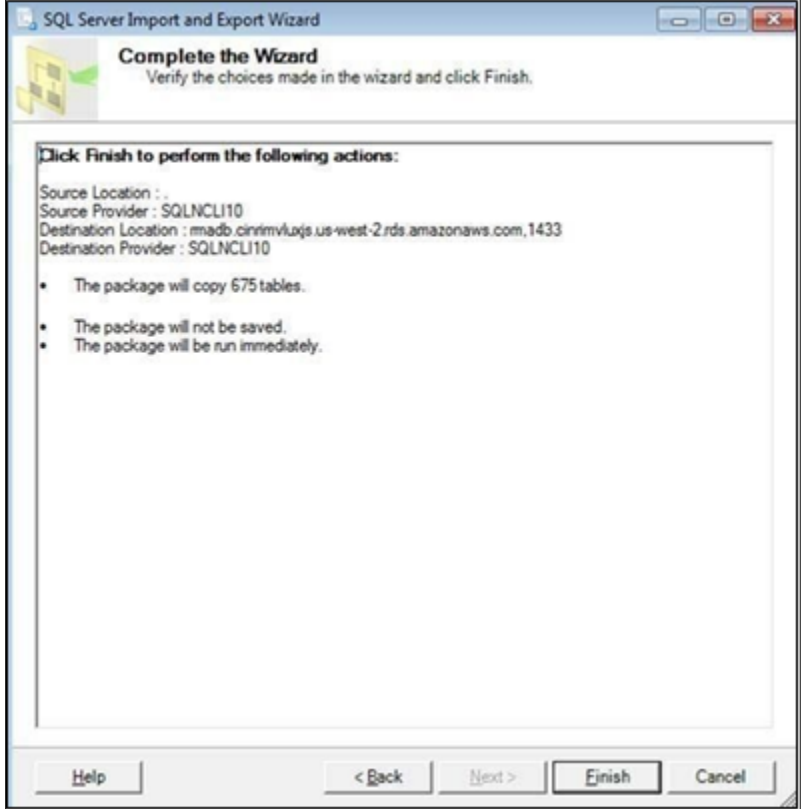

#### **8. Migrate Oracle db to Oracle RDS instance:**

`

- a. Import the .dmp file in any Server installed with Oracle.
- b. Create a schema in Oracle RDS using the below endpoint Host and port defined as well and default SID is ORCL.

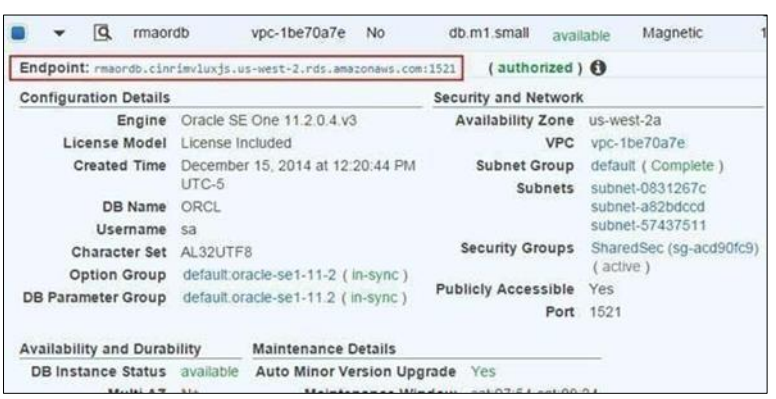

**9. Create connection to imported schema and create oracle RDS schema using SQL developer:**

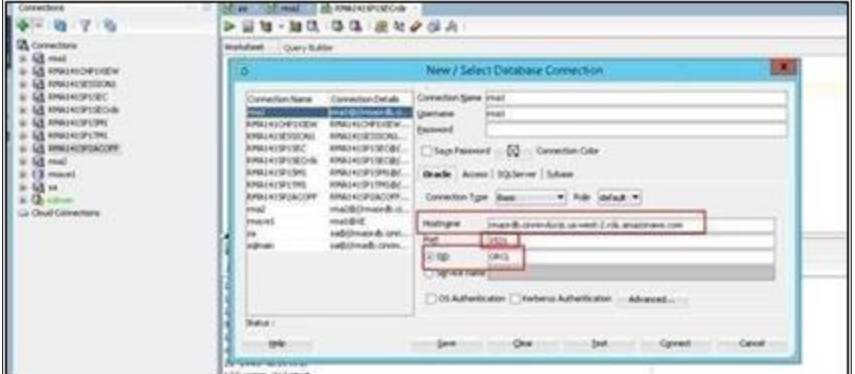

10. **Go to Tool > Database Copy**

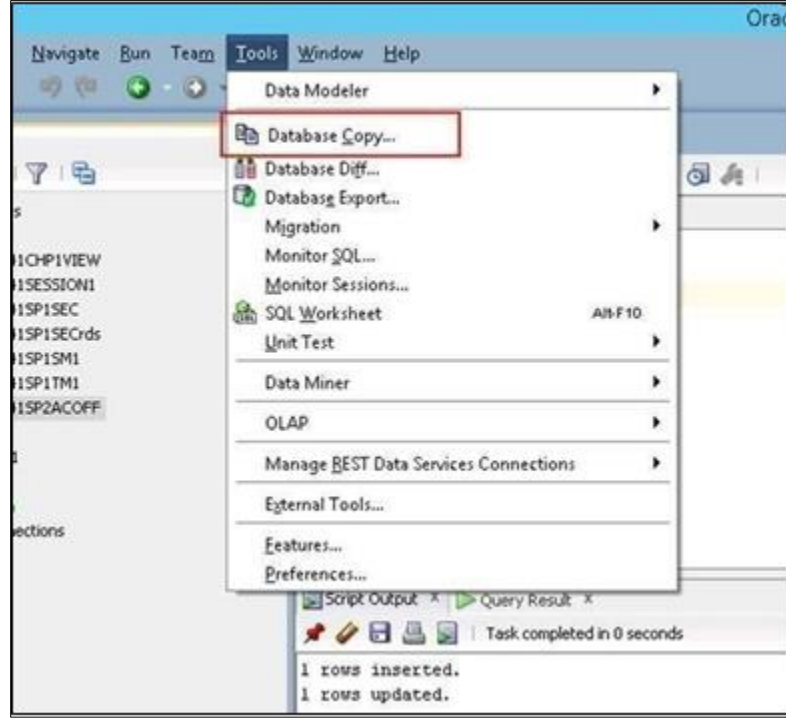

a. Select the source schema of the imported dmp file and destination schema connection of the Oracle RDS. Select the options as shown below.

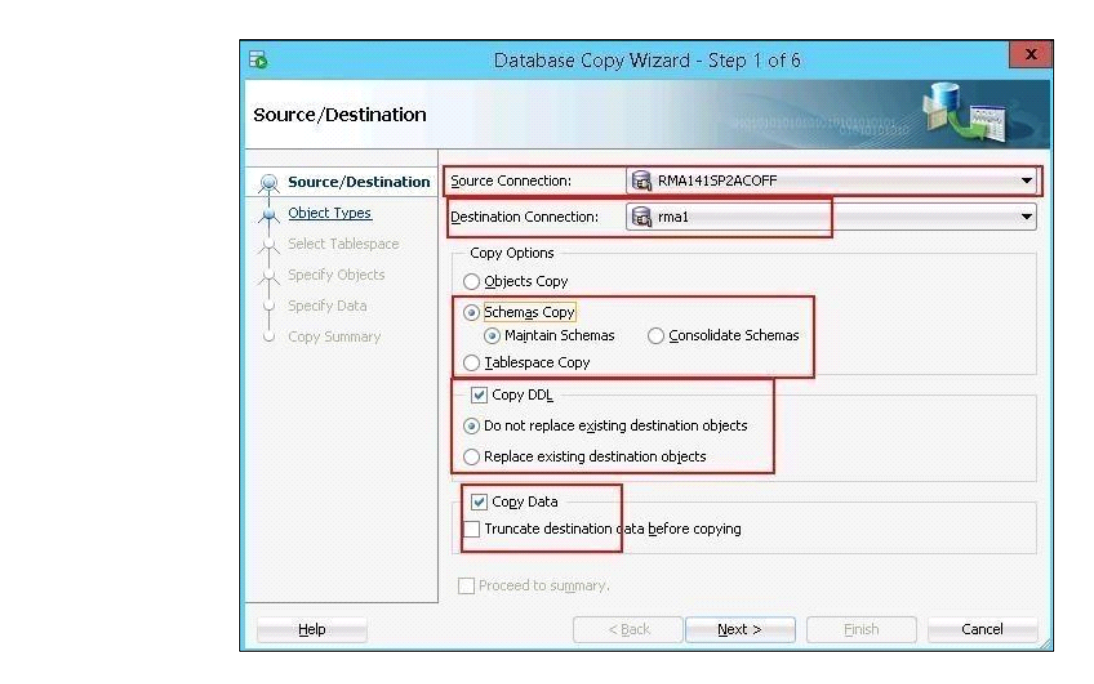

b. Select the 'Next' button.

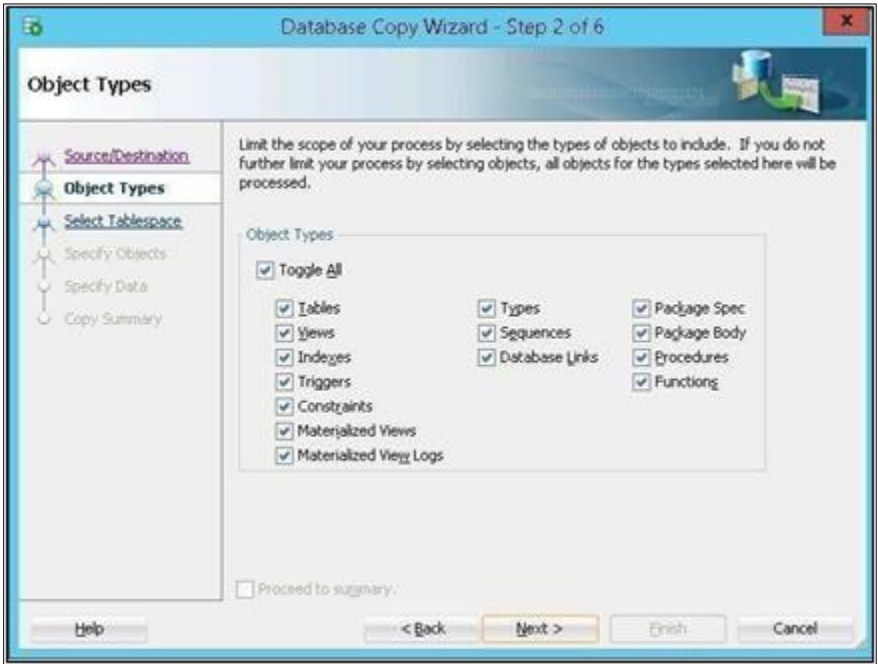

c. Select the schema to copy to RDS

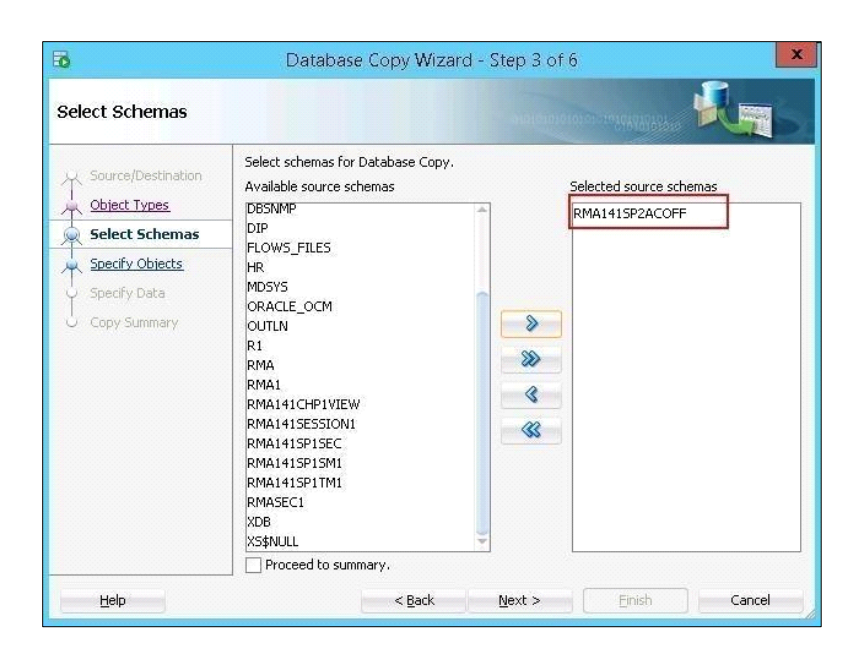

- d. Select the Next Button
- e. Select the Finish button to start coping data to RDS schema.

The same process needs to be followed for all the databases viz. Assure Claims main database, Security database, Task Manager database, View Database, Session Database and any other optional database if being used.

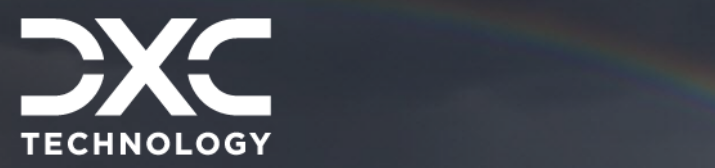

 $22.3$   $\pm$   $22.3$   $\pm$   $22.3$   $\pm$ 

# <span id="page-26-0"></span>**Components Used**

This section of the document is a compilation of the components used.

### DXC Assure Claims **|** Release: v.23.4 **|** December 2023

#### **EC2: http://aws.amazon.com/ec2/**

Amazon Elastic Compute Cloud (Amazon EC2) is a web service that provides resizable compute capacity in the cloud. It is designed to make web-scale cloud computing easier for developers.

Amazon EC2's simple web service interface allows the users to obtain and configure capacity with minimal friction. It provides them with complete control of the computing resources and lets them run on Amazon's proven computing environment. Amazon EC2 reduces the time required to obtain and boot new server instances to minutes, allowing quick scale capacity, both up and down, as per the computing requirements change. Amazon EC2 changes the economics of computing by allowing the users to pay only for capacity that they actually use. Amazon EC2 provides developers the tools to build failure resilient applications and isolate themselves from common failure scenarios.

#### **RDS: http://aws.amazon.com/rds/**

Amazon Relational Database Service (Amazon RDS) is a web service that makes it easy to set up, operate, and scale a relational database in the cloud. It provides cost-efficient and resizable capacity while managing time-consuming database management tasks, freeing the user up to focus on the applications and business.

#### **S3: http://aws.amazon.com/s3/**

Amazon Simple Storage Service (Amazon S3), provides developers and IT teams with secure, durable, highly-scalable object storage. Amazon S3 is easy to use, with a simple web services interface to store and retrieve any amount of data from anywhere on the web. With Amazon S3, the payment is done only for the storage that is actually used. There is no minimum fee and no setup cost.

Amazon S3 can be used alone or together with other AWS services such as Amazon Elastic Compute Cloud (Amazon EC2), Amazon Elastic Block Store (Amazon EBS), and Amazon Glacier, as well as third party storage repositories and gateways. Amazon S3 provides cost- effective object storage for a wide variety of use cases including cloud applications, content distribution, backup and archiving, disaster recovery, and big data analytics.

#### **Elastic Cache (MemCache): http://aws.amazon.com/elasticache/**

ElastiCache is a web service that makes it easy to deploy, operate, and scale an in- memory cache in the cloud. The service improves the performance of web applications by allowing information retrieval from fast, managed, in-memory caches, instead of relying entirely on slower disk-based databases. ElastiCache supports two open- source in-memory caching engines:

Memcached - a widely adopted memory object caching system. ElastiCache is protocol compliant with Memcached, so popular tools that can be used today with existing Memcached environments will work seamlessly with the service.

Amazon ElastiCache automatically detects and replaces failed nodes, reducing the overhead associated with self-managed infrastructures and provides a resilient system that mitigates the risk of overloaded databases, which slow website and application load times.

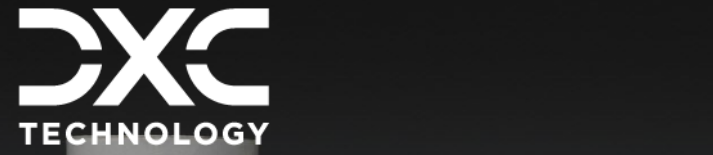

<span id="page-28-0"></span>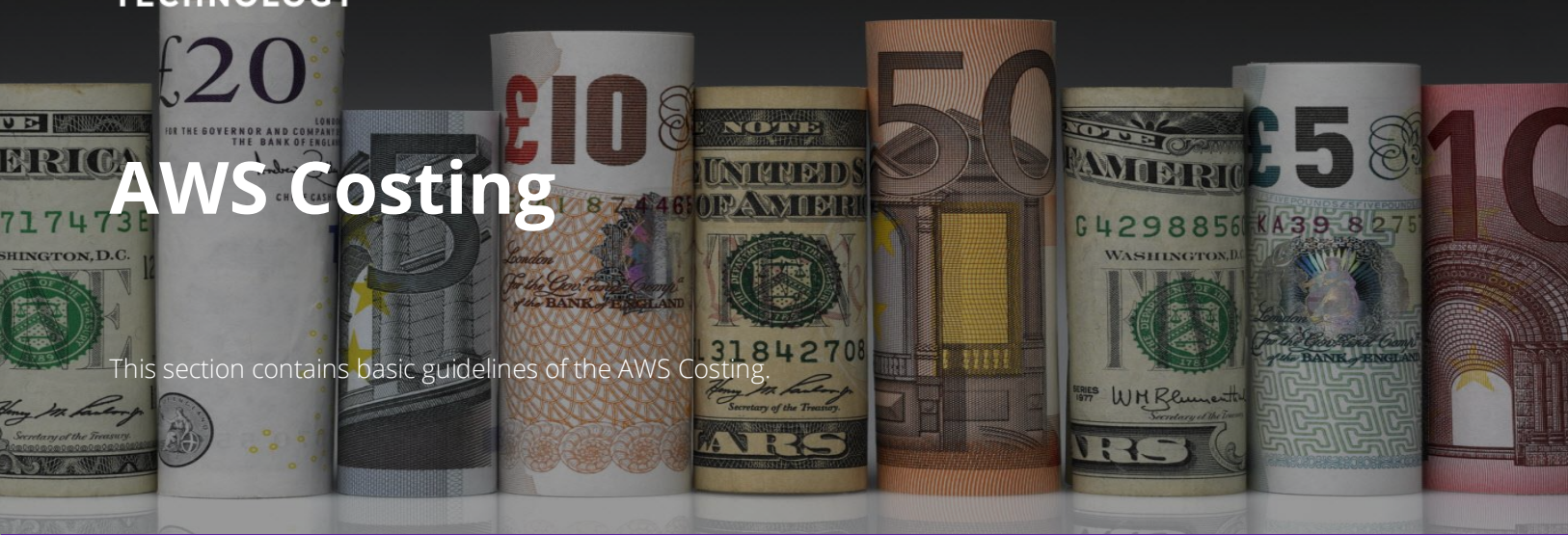

## DXC Assure Claims **|** Release: v.23.4 **|** December 2023

The AWS costing must be considered separately. It is not included in the DXC Assure Claims license.

The pricing link of the different component are shared. Please refer the links for more details.

[CLICK HERE TO VIEW EC2 PRICING](http://aws.amazon.com/ec2/pricing/)

**29**

[CLICK HERE TO VIEW S3 PRICING](http://aws.amazon.com/s3/pricing/)

[CLICK HERE TO VIEW RDS](http://aws.amazon.com/rds/pricing/)  PRICING

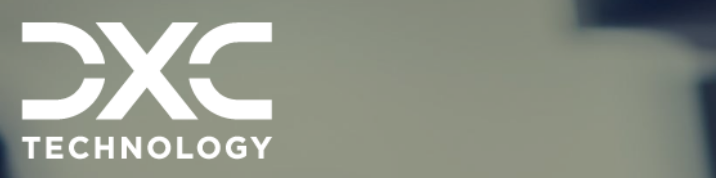

# <span id="page-29-0"></span>| 22.3 | December 2023 **Info About Us and Contact**

This section contains information on DXC Technology, brief information on Assure Claims/Legal and Customer Support Helpdesk contact details.

### DXC Assure Claims **|** Release: v.23.4 **|** December 2023

# <span id="page-29-1"></span>**DXC Technology**

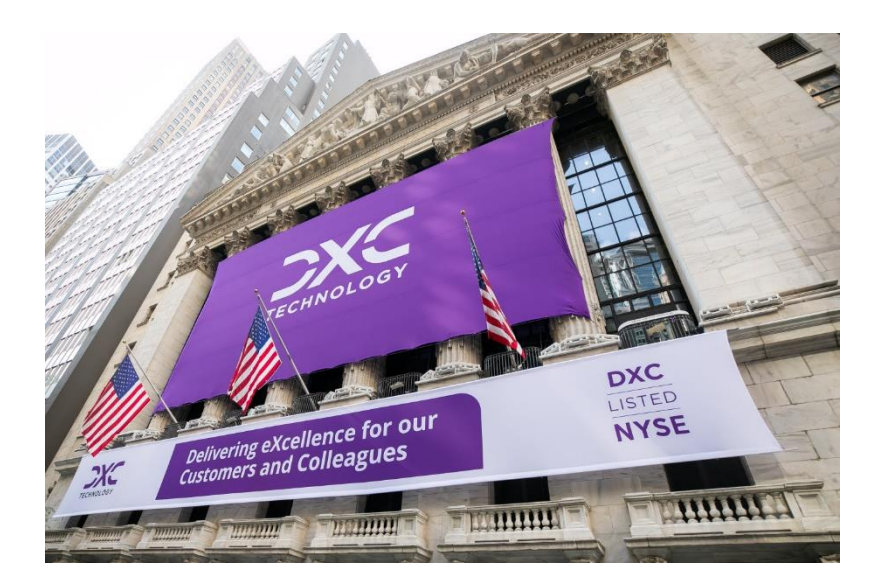

DXC Technology is a Fortune 500 global IT services leader. Our more than 130,000 people in 70-plus countries are entrusted by our customers to deliver what matters most. We use the power of technology to deliver mission critical IT services across the Enterprise Technology Stack to drive business impact. DXC is an employer of choice with strong values, and fosters a culture of inclusion, belonging and corporate citizenship. We are DXC.

> [READ MORE ABOUT DXC](https://dxc.com/us/en/about-us/)  **TECHNOLOGY**

## <span id="page-30-0"></span>DXC Assure Claims

DXC Assure Claims is an integrated Claims Administration Platform that consolidates multiple functions into one cohesive solution to provide accurate and up-to-date business functions using the latest technology.

management team with a means to track key metrics to control costs and improve performance. This browser-based software provides real-time analytics to help you spot trends and mitigate future losses. It gives your staff a highly efficient system that simplifies workflows and promotes best practices throughout your organization. It helps ensure that your claimants receive first-class service, besides providing your

#### [READ MORE ON THE DXC CLAIMS](https://assure.dxc.com/claims/)  **MICROSITE**

DXC BLOG – [INSURANCE &](https://dxc.com/us/en/insights/perspectives/?pageIndustriesTag=Insurance)  **TECHNOLOGY** 

Thousands of Risk and Claim professionals rely on DXC Assure Claims to manage all types of Claims, making it one of the industry's leading Claims Management Systems. This active client community ensures that DXC Assure Claims is continually supported and enhanced – keeping your Claims processing running smoothly today and in the future.

## <span id="page-30-1"></span>**Contact Us**

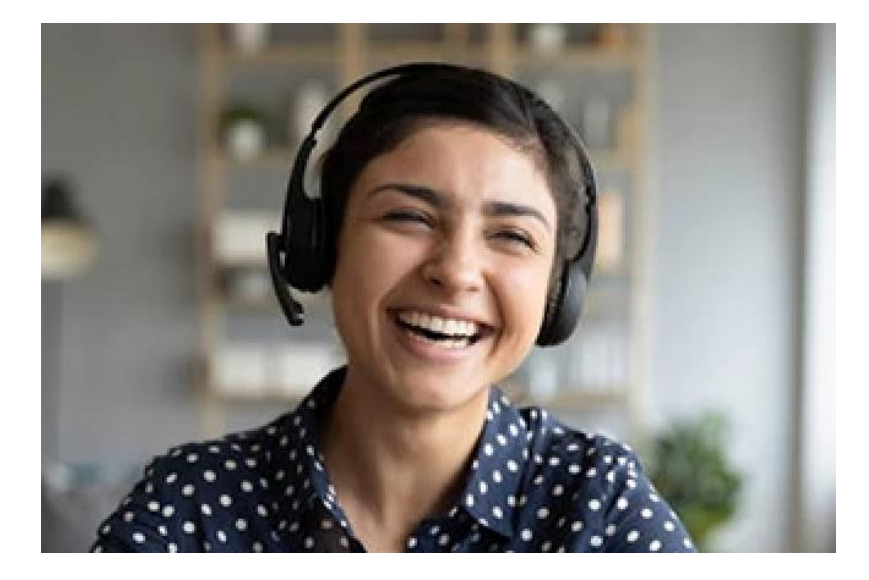

The Assure Claims Support Center provides manned telephone support services at these times –

**8:00 AM – 8:30 PM, EST, Monday through Friday.** 

Additional and after-hours coverage may be available upon request.

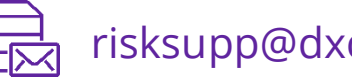

risksupp@dxc.com

risksupp@dxc.com 1-877-275-3676

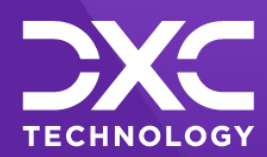

## **DE OUR CUSTOMERS AND COLLEAGUES <b>DELIVERING** EXCELLENCE FOR OUR CUSTOMER **DIMERS AND COLLEAGUES DELIVERING EXCELLENCE FOR OUR CUSTOMERS AND COLLE STOMERS AND COLLEAGUES DELIVERING EXCELLENCE FOR O FOR OUR CUSTOMERS AND COLLEAGUES UR CUSTOMERS AND COLLEAGUES DELIVERING EXCELLENCE FOR OUR**

#### **Follow DXC Technology on social media**

Get the insights that matter.

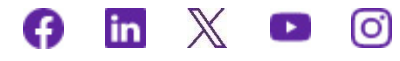

Keep up to date with technology and innovation, now and in the future.

**[EXPLORE DXC INSURANCE](https://dxc.com/us/en/services/insurance-bpaas-and-bpo/dxc-insurance-software)  SOFTWARE**

### **Assure Claims Support Helpdesk**

**Phone**: 1-877-275-3676 **Email**: risksupp@dxc.com

© 2023 **DXC Technology Company**. All rights reserved. © 2023 **DXC Technology Company**. All rights reserved.

l